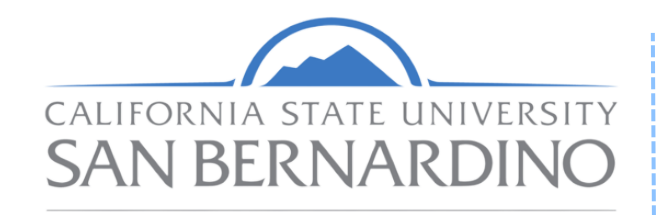

**Health Professions Advising Center** 

Academic Success and Undergraduate Advising

## APPOINTMENT TUTORIAL

This guide provides a step-by-step on how to schedule a Health Professions Advising Appointment through your myCoyote Navigate portal. When scheduling an appointment, make sure you note the reason for your visit, and any concerns you may have upon your arrival.

## **Current CSUSB students:** Please schedule an advising appointment with HPAC through Navigate.

## APPOINTMENT SCHEDULING

**Alumni:** Please e-mail [hpac@csusb.edu](mailto:hpac@csusb.edu)

## **How to Schedule an Appointment on Navigate:**

**Step 1: Log on to your MyCoyote.**

**Step 2: Select the "Advising Tools" t ile.**

**Step 3: Select the "Navigate EAB" t ile.**

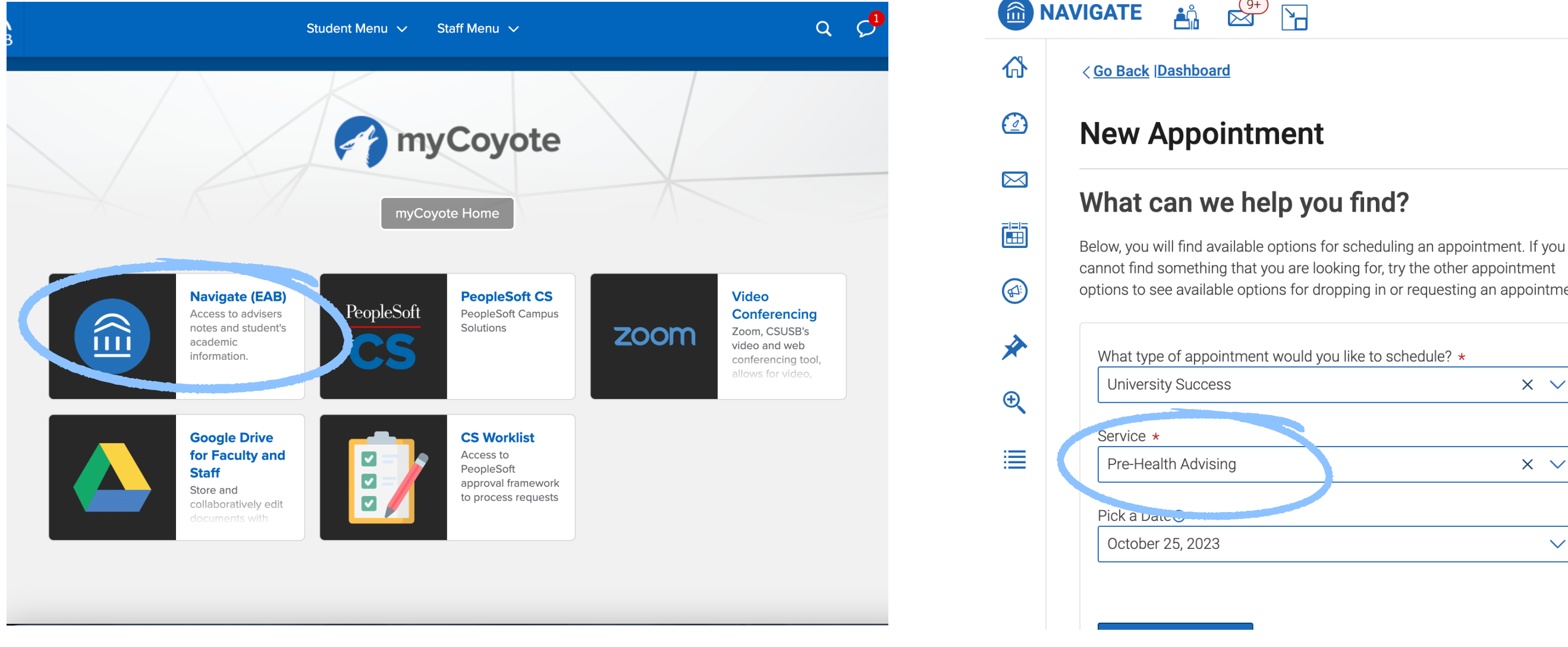

**Step 4: Select the "Schedule an Appointment" tab.**

**Step 5: Select "Universi ty Success."**

**Step 6: Select "Pre-Heal th Advising."**

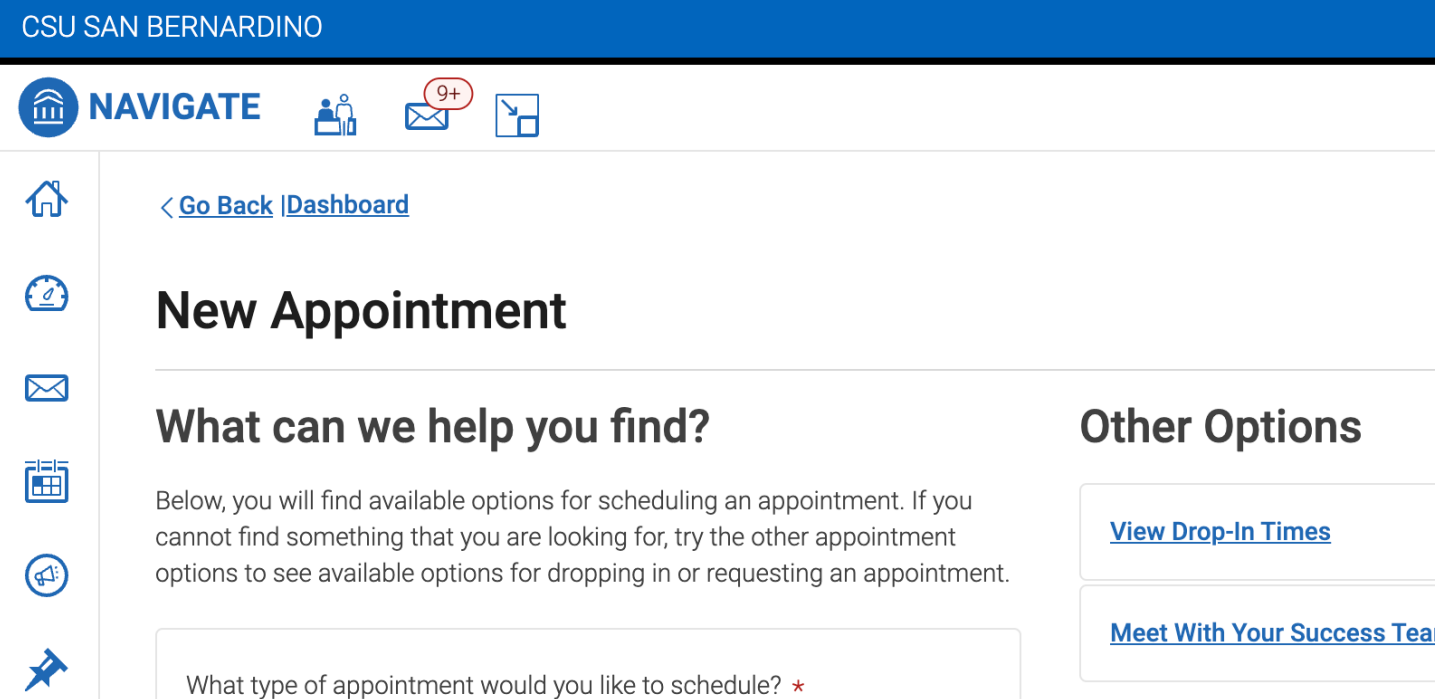

**Step 7: Ensure the Advisor says "Crystal Otubuah"**

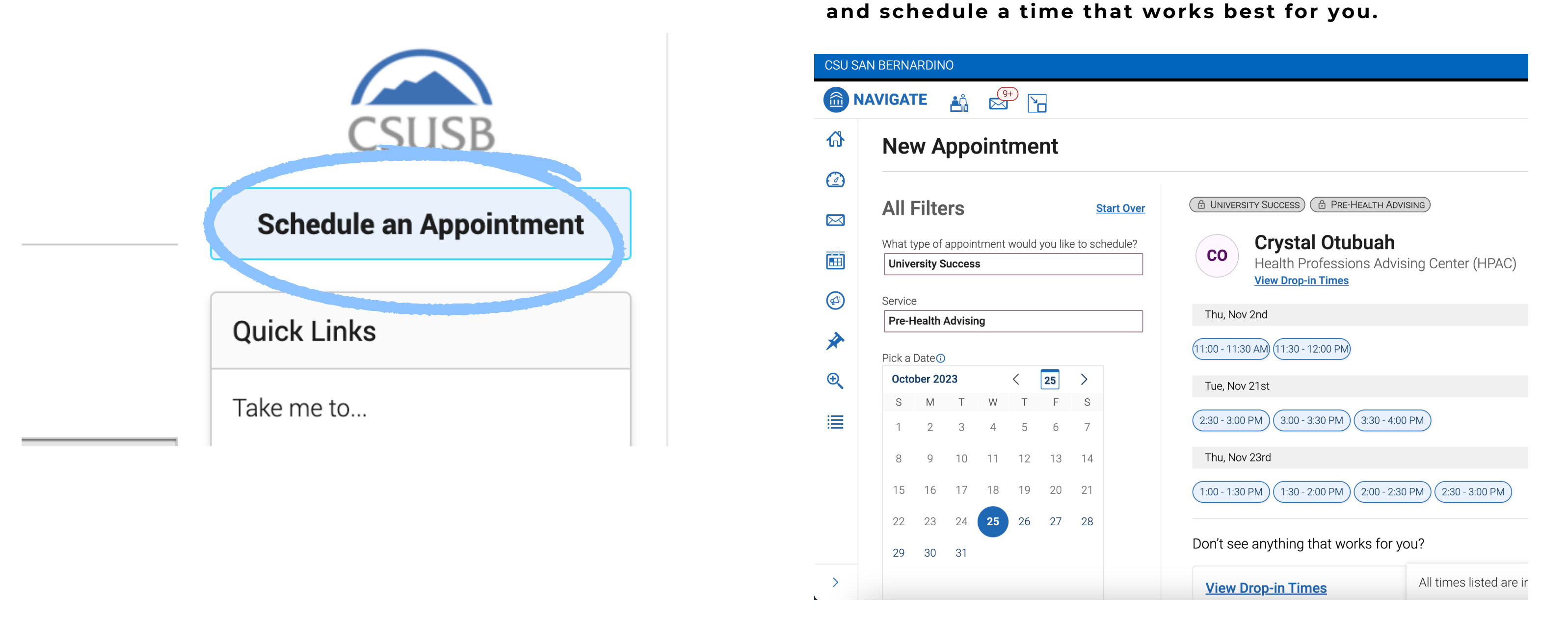

CSU San Bernardino | hpac@csusb.edu | University Hall 397 | www.csusb.edu/hpac